## MEMBER TOOLS

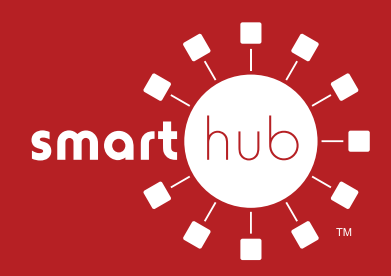

## **OUTAGE ALERTS**

**Firelands Electric Cooperative members can sign up to receive text and email notifications during outages that may be affecting their electric service.** 

**Below is a step-by-step guide for members to enroll in these alerts through the mobile SmartHub app. Those who have not enrolled in SmartHub yet may do so by visiting https://firelandsec.smarthub.coop/Login.html.**

STEP 1: Log in to your SmartHub account via the mobile app. If you have not yet downloaded it from your device's app store, it can be found by searching for "SmartHub."

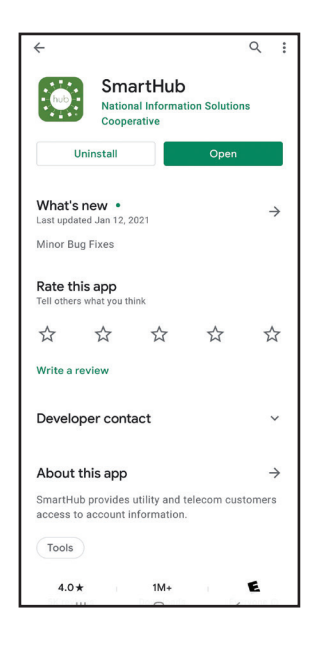

Ó

STEP 2: After logging into your SmartHub account, select the three bars at the top left of the screen to open the main menu, then select "Settings."

*\*Menu may be dots and in a different location on the screen, depending upon the type of phone.*

₽ Report an Issue/Inquiry (ဝ ≪ f tage Map **ACCOUNT OVERVIEW** AUTO PAY \$0.00 No Balance Due ₽ A HOME **B** RILL & PAY 翁 **USAGE** O. **CONTACT US** ⊠ **SETTINGS** 

STEP 3: Next, select "Contact Methods" from the list of options.

*\*You can also control many other aspects of your account from this screen.*

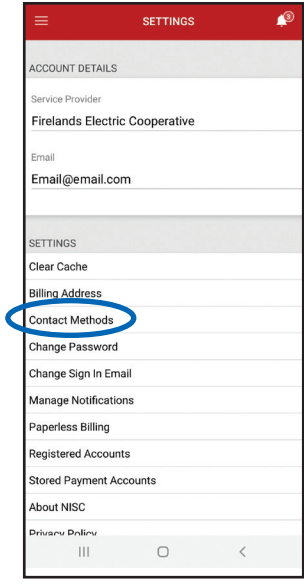

STEP 4: Here you can add a phone number and email address. Current entries may be updated by selecting them in the "Verified Contacts" list.

It's important for all contacts to show "enrolled."

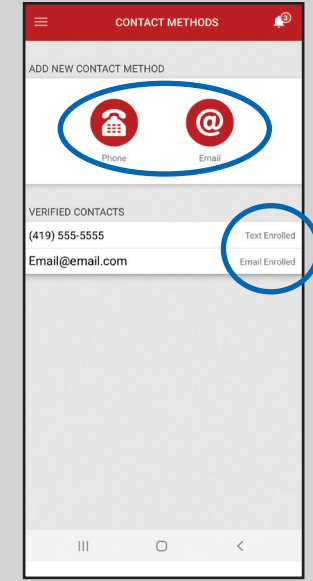

STEP 5: Navigate back to the settings screen seen in Step 3 and select "Manage Notifications" from the list.

Then, select "Service" from the options that appear.

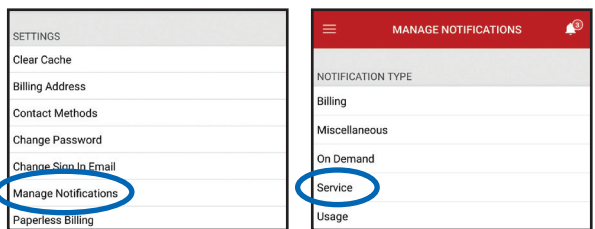

STEP 6: From here, you'll be able to select which outage alerts you'd like to receive and by what method. Select "Manage Contacts" under each alert to enroll or unenroll a specific contact method.

Again, it's necessary for each contact method to show enrolled next to the phone number or email address.

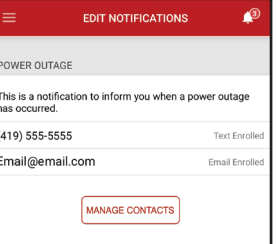